# **During the COVID-19 epidemic, there are still three ways for you to safely attend Sunday services at Church of the Crossroads**

If the words 'zoom meeting' sound scary to you, or you want a zoom refresher, please first watch: **[Joining a Zoom Call for the First Time; Fun and Easy Online Connection](https://www.youtube.com/watch?v=hI32Xk2Va7M)** [on YouTube. She](https://www.youtube.com/watch?v=hI32Xk2Va7M) takes a few minutes to get to the heart of the matter, but she explains the steps on a computer brilliantly. She also explains how to mute the mic or the camera in your device.

### **These are live, not recorded Services.** *This PDF was updated June 6, 2020*

They start at *10:30 am on Sunday*, but you are invited to enter the Sanctuary (virtually speaking) starting at 10:00 am. As a new layer of security, you will be placed in a **virtual waiting room**, until the host admits you. Please be patient, this may take a few minutes. You can enter or leave at any time during the service (but do to the waiting room addition this takes longer than before). You join the service with zoom:

- Using your computer
- Your mobile devices
- Or your good old landline phone

There are several ways to get there (page 2). If one doesn't work for you, try another. **You do not have to sign up for a zoom account to join via zoom**.

If you're using a computer (Chrome works best with zoom) just click on this link: **<https://us02web.zoom.us/j/82807929238?pwd=c3QrVzJkSUk1RHR5SnZxRmRIRngvZz09>**

on Sunday after 10 am. (All the letters in the URL starting with ?pwd make the process almost always automatic.)

If you see this picture on your screen you are almost there. Note: browsers and computers used differ, it may not look exactly like this.

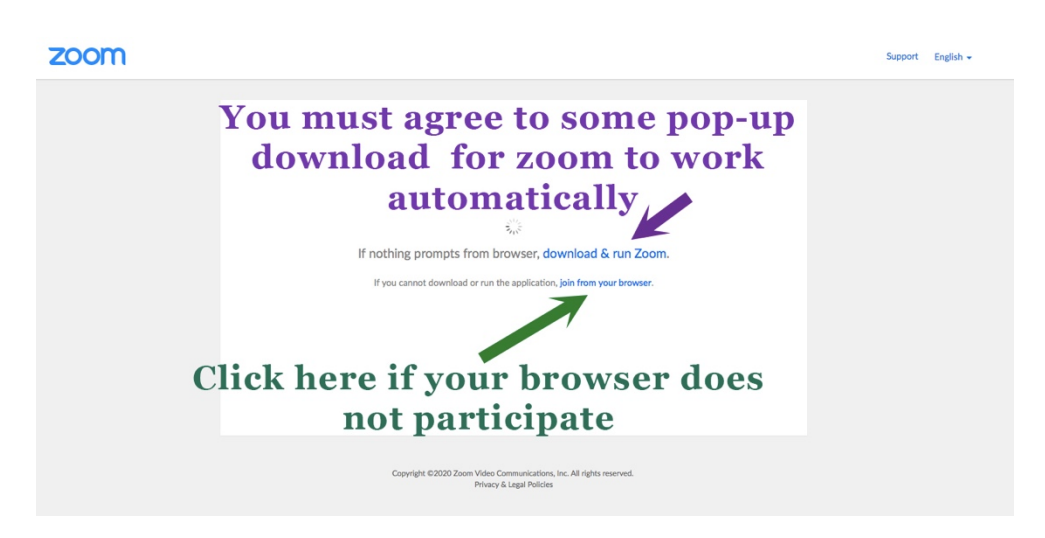

#### **WITH A COMPUTER OR MOBILE DEVICE (you can see and hear the service)**

Option 1. Easy and quick: Click on this link:

**<https://us02web.zoom.us/j/82807929238?pwd=c3QrVzJkSUk1RHR5SnZxRmRIRngvZz09>**

Option 2. Cut and paste the link into your browser (and hit return).

- [Opti](https://us02web.zoom.us/j/82807929238?pwd=c3QrVzJkSUk1RHR5SnZxRmRIRngvZz09)on 3. Go to the Church of the Crossroad[s website](https://churchofthecrossroadshawaii.org/) [\(churchofthecrossroadshawaii.org\). Click on](https://churchofthecrossroadshawaii.org/) [the link at the top](https://churchofthecrossroadshawaii.org/) that says ["News and Events." Then click o](https://churchofthecrossroadshawaii.org/news/)n 'read more' at the top link for the upcoming Sunday service.
- Yes: this log in information changed as of June 6, 2020. Please disregard the old PDF you might have downloaded.

### **Meeting ID: 828 0792 9238 Password: 321392**

Please note: We are using Zoom for these virtual services. If you want to join our Zoom meeting in your **mobile device**, you must download the Zoom app for it to work. Zoom will tell you that if you don't have it on your mobile device after you click on the link. Without the Zoom app you may not be able to join at all (especially from your mobile device's browser instead of the app).

#### **LISTEN WITH YOUR PHONE (you will hear but not see the service)**

#### **CALLING IN FROM A SMARTPHONE**

One tap mobile for smartphone: IF you can read this email in your smartphone, just tap one of the numbers below and wait until you are connected. Ignore the voice asking you for meeting ID etc. No need to type in anything. Just hang in there and you will be connected, that's why it is called 'one tap'

> +16699009128,, **828 0792 9238**# US (San Jose) +13462487799,, **828 0792 9238**# US (Houston)

**From a landline call any of these numbers on the next page**. Keep the meeting ID (in the bottom) handy. Sorry, there is no 808 number for zoom.

PLEASE NOTE: If you call in by phone please do NOT unmute your phone and say "*hello, hello*" to make sure you are connected, because everybody can hear you and we might be silent, because everybody is reading of viewing something on the screen.

Call any of these numbers:

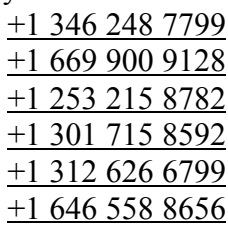

1. The voice prompt will say: Enter your meeting ID followed by the # sign. Your Meeting ID is: **828 0792 9238** (Just in case the **Password** is: **321392)**

2. The voice prompt will say: "Enter your participant ID followed by pound or **just press # to continue**." Press # -if you ignore that you may be connected automatically as well.

**Alternative**: You can also copy or type this in your browse[r: https://zoom.us/j/249115171](https://zoom.us/j/249115171) and [manually enter the pas](https://zoom.us/j/249115171)sword: **728817**

### **MORE GOOD THINGS TO KNOW: VIRTUAL SERVICES ETIQUETTE**

• We have it set up so we will automatically mute your microphone and turn your camera off when you log in.

Before you "enter" the Sanctuary, you will be asked if you want to enter with your computer's video. (If) your computer has a webcam it will allow all of us to see you. If you don't want to be seen, just click "Don't allow." As an alternative, you can also use painter's tape to cover your camera. A similar request will be made for your computer audio. You can also mute your audio or blank your video at any time during the service, by clicking on the icon in the bottom left corner (on a computer, on mobile devices it might be on top).

#### **Computer:**

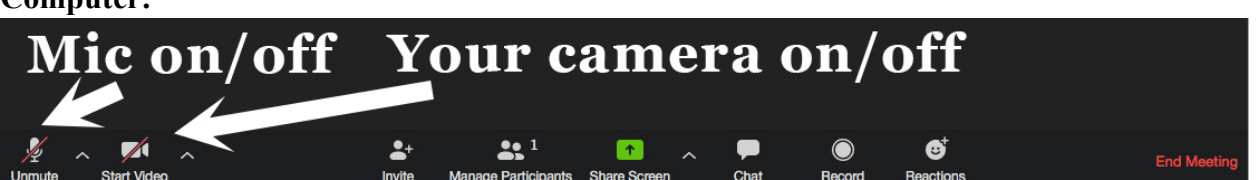

There will be some time before the service starts at 10:30 when different people will be coming on line and joining us. During this time, a number of us will be talking, saying "Hi," etc. A short while before the service begins, **everyone will be muted** except the three live participants: Kahu, the Lector and our Choir Director. Like the rest of us, they will all be observing a good social distance and attending service virtually from home.

Kahu may choose to unmute certain people to speak during the service, but most of us will just be listening and watching. You'll see that there is a "Chat" function on your screen, but if you use it, please make it a "Private" message to one person. It will be distracting for everyone to see many different chat messages. It's like talking loudly during the service. If you have a prayer you would like to offer, you can try sending a private chat message to Kahu (David Turner), but it will be easier if you email the prayer the day before the service. You can also try texting your prayer to Kahu.

If you can't join us on Sunday, a recording of Kahu's sermon will be posted on the Crossroads website [on Mond](https://www.churchofthecrossroadshawaii.org/)ay. Click on the link at the top that sa[ys "Sermons." The](https://crossroadshawaiisermons.podbean.com/) most recent one is on top.

Look forward to seeing you on Sunday!

We are here to help. Please make sure you watch the YouTube video before you reach out.

Things we learned the hard way:

- Virtual backgrounds are all the rage at the Moment. But they only work well if you have at least an i5 or i7 processor (a fast computer) or they may make you look very silly.
- If you want all the bells and whistles it is best to access zoom from a computer with Chrome. The newer and faster the better. Zoom is designed for computers.
- If you access zoom with a Chrome book, a few bells and whistle 'things' you cannot ring, due to its configuration under the hood.
- If you access zoom with a tablet or mobile phone it looks slightly different, depending on the system you use. We recommend you try playing with zoom a bit or google it for your model.

Most of the time zoom works like a charm, flawlessly. If this is the case for you stop reading here.

But there are 1 million things that can go wrong. If you are among the unlucky ones, here are some videos that help. It may fix a lot of the possible issues before you join the next service. Please watch all the videos first, before you ask for help.

## **JOINING WITH A MOBILE DEVICE**

If you want to join a zoom meeting on a mobile device, you **must** download the app: 'Zoom cloud meetings' from the app store (iPad/iPhone) or your google play store. **This is not optional, but a zoom per-requisit.** Please watch the video and install the app first, so you can join a service with zoom.

**HOW TO Install ZOOM and JOIN Meeting on Mobile (iOS) Device!** <https://youtu.be/ljbD3hnqyXU>

**How to install Zoom on Android:** <https://youtu.be/HRT305gWn-0>

# **JOIN A SERVICE ON ZOOM**

[To](https://youtu.be/HRT305gWn-0) join a zoom meeting, please watch both of the videos first. Most of the problems we had were people not being able to hear or other issues that are related to the set up in their device they are using.

**Joining & Configuring Audio & Video (2 minutes)** (this looks different in an iPad, there it is on top of the screen)**:** ht[tps://youtu.be/-s76QHshQnY](https://youtu.be/-s76QHshQnY)

**Joining a Zoom Call for the First Time; Fun and Easy Online Connection (8 minutes):**  <https://youtu.be/9isp3qPeQ0E>

And yes, there is a PDF file about the details on how to join the Sunday service. You find it at: https://churchofthecrossroadshawaii.org/news/

Basic Zoom **[accounts are free](https://churchofthecrossroadshawaii.org/news/)**. A free account is more than enough for most people, especially if you only participate. If you decide not to get a zoom account, there are option how to view the participants during a meeting (speaker and gallery view) that are **not** available for you (even if others in the meeting may try to help you view that).